## How to change your profile photo for Housemate Finder

1. In order to change your profile photo, hover the mouse over the current image and you will see a camera icon and the text 'Change Profile Photo'. Click on the camera icon.

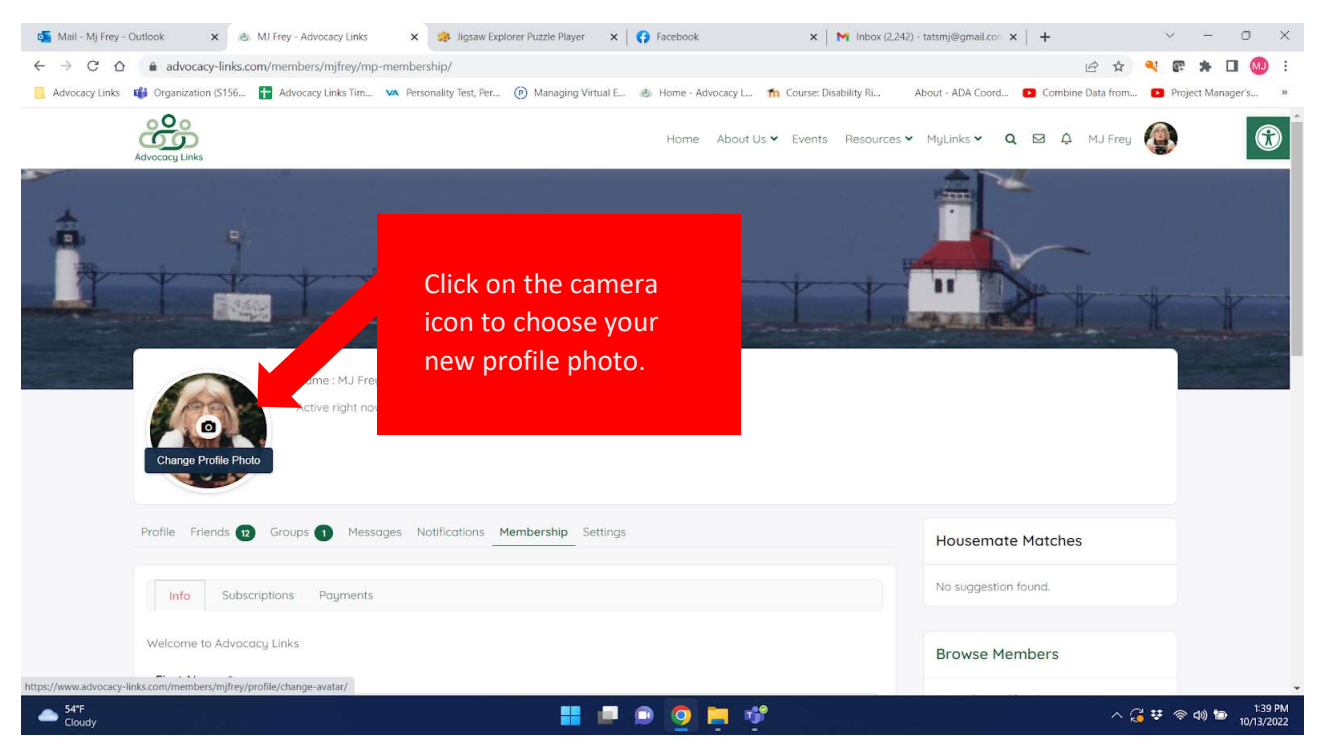

2. The next screen will give you the option to drag and drop a photo on the page or click on the button to select the photo from a folder on your computer.

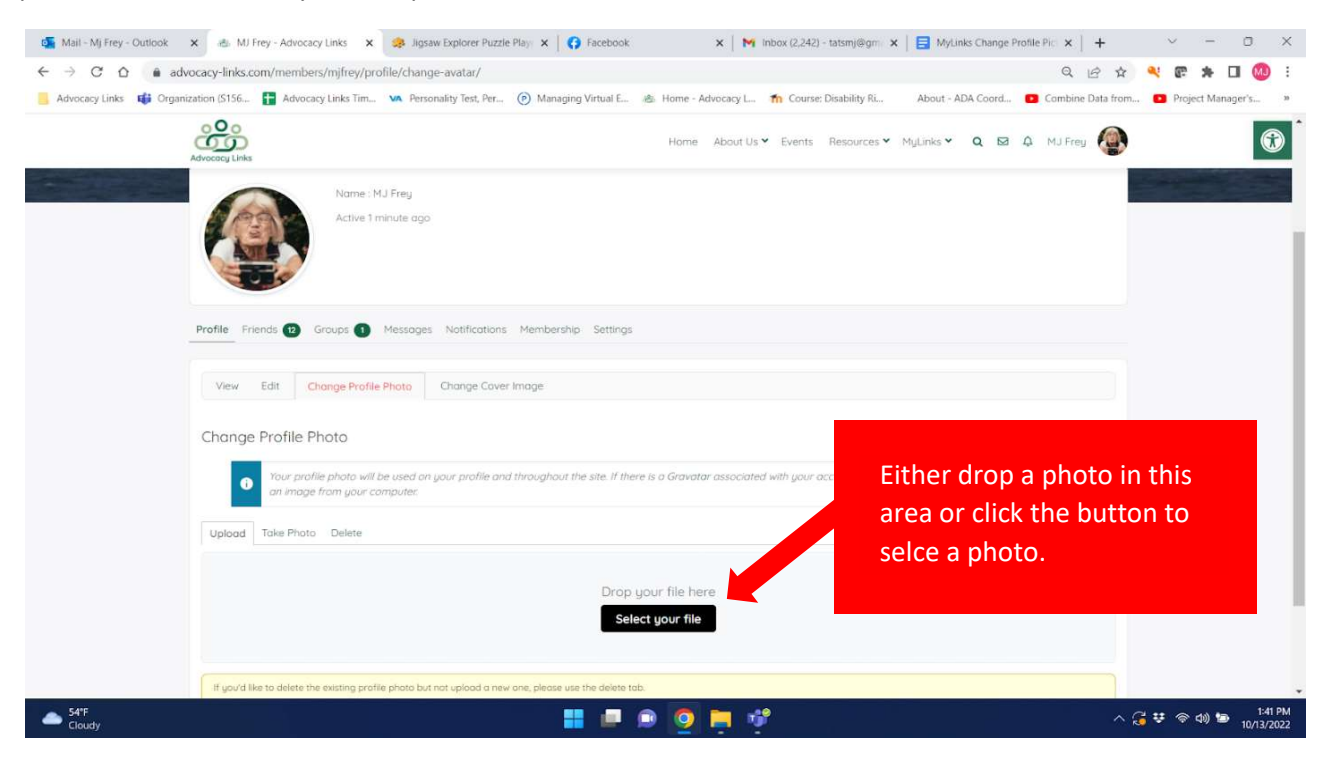

3. A browser window will open for you to find the folder and select it. Click on the photo and then click open.

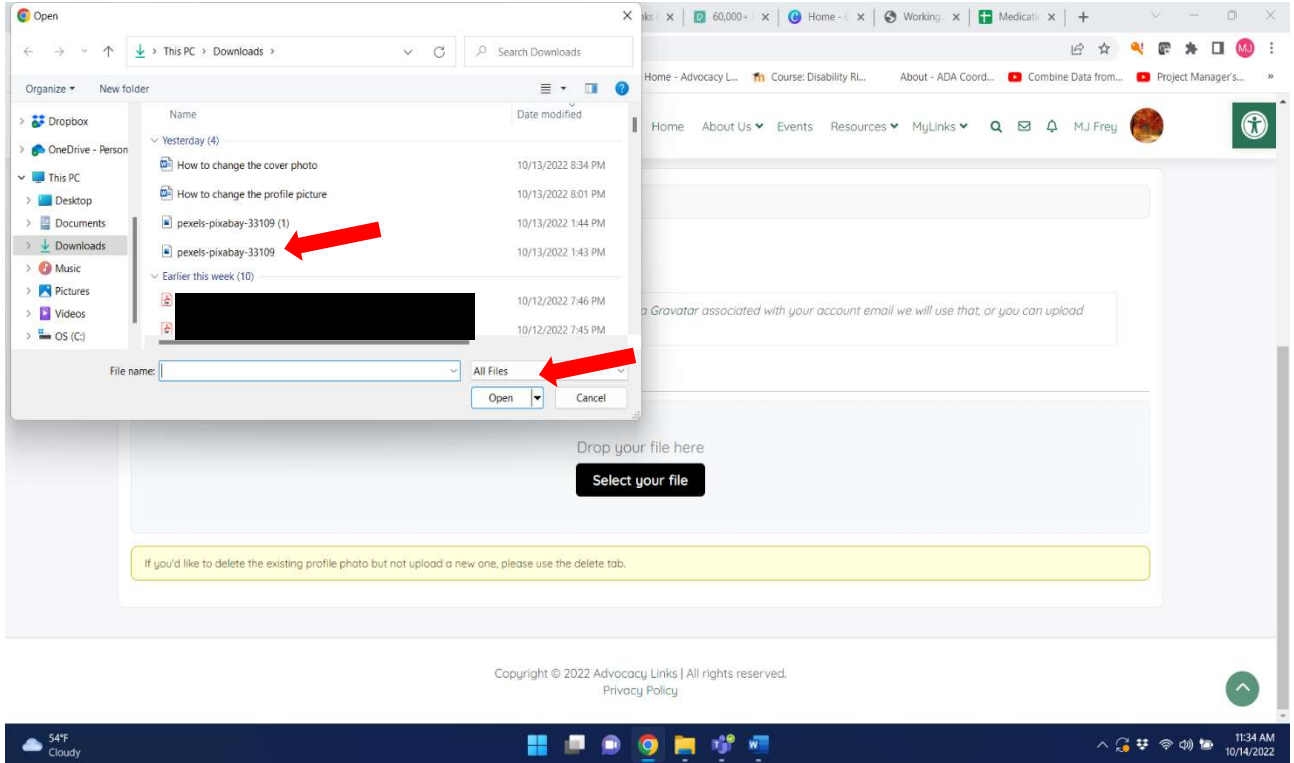

4. The system will load your image and allow you to move the box or expand it to select the part of the photo you wish as your profile picture. Once you have decided what you would like, select Crop Image.

10/14/2022

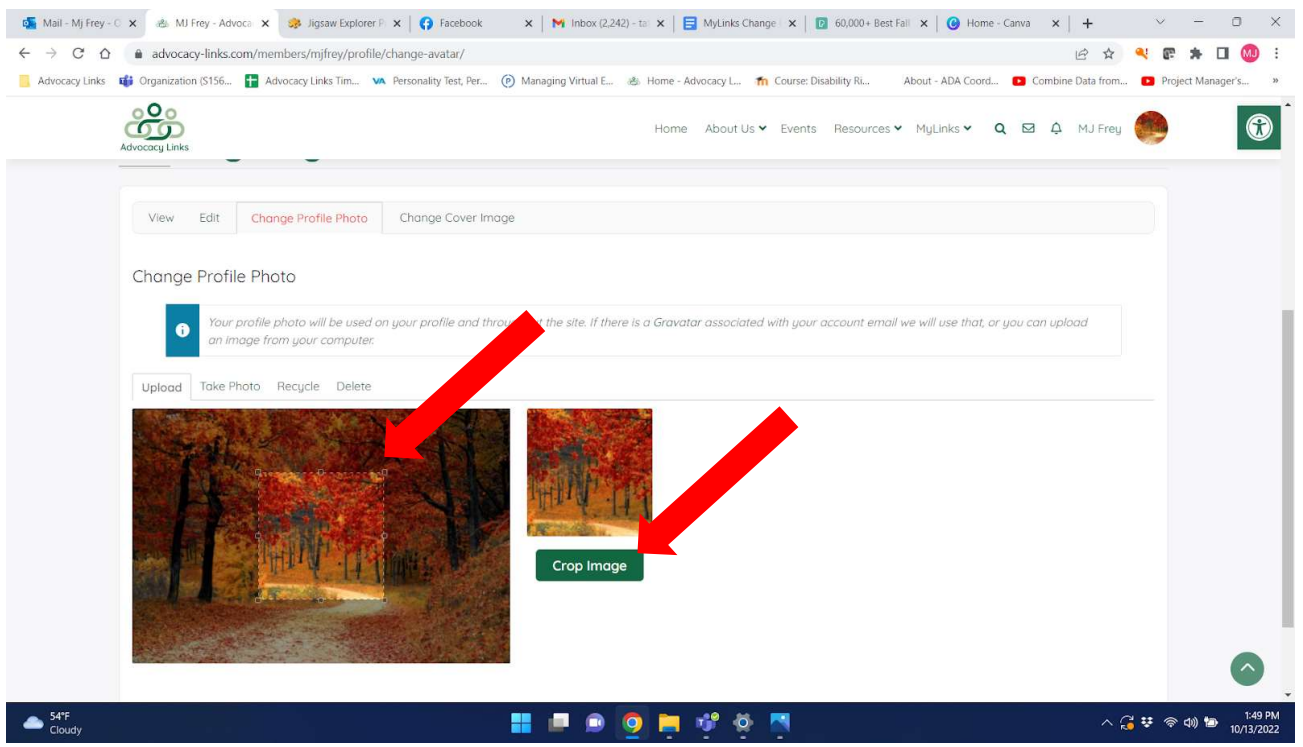

5. As the file is loading, you will see a progress window on the bottom of the screen.

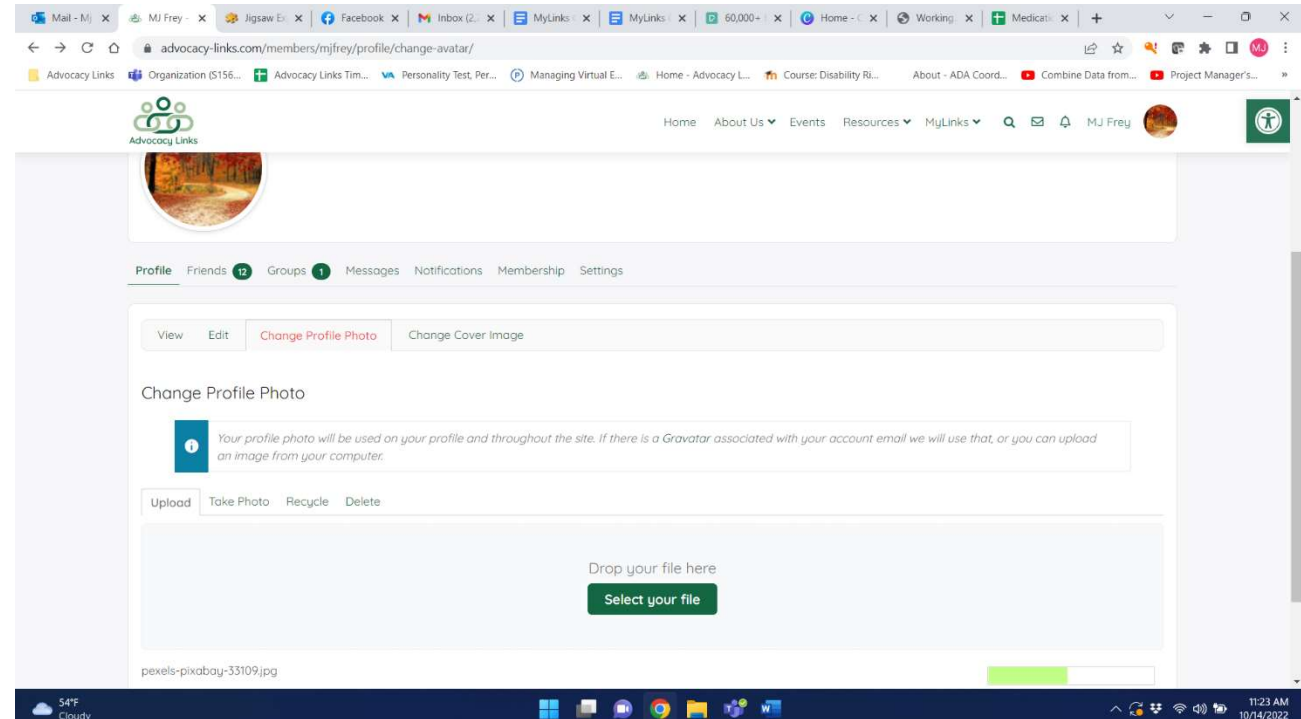

6. The screen will provide confirmation of your profile photo change.

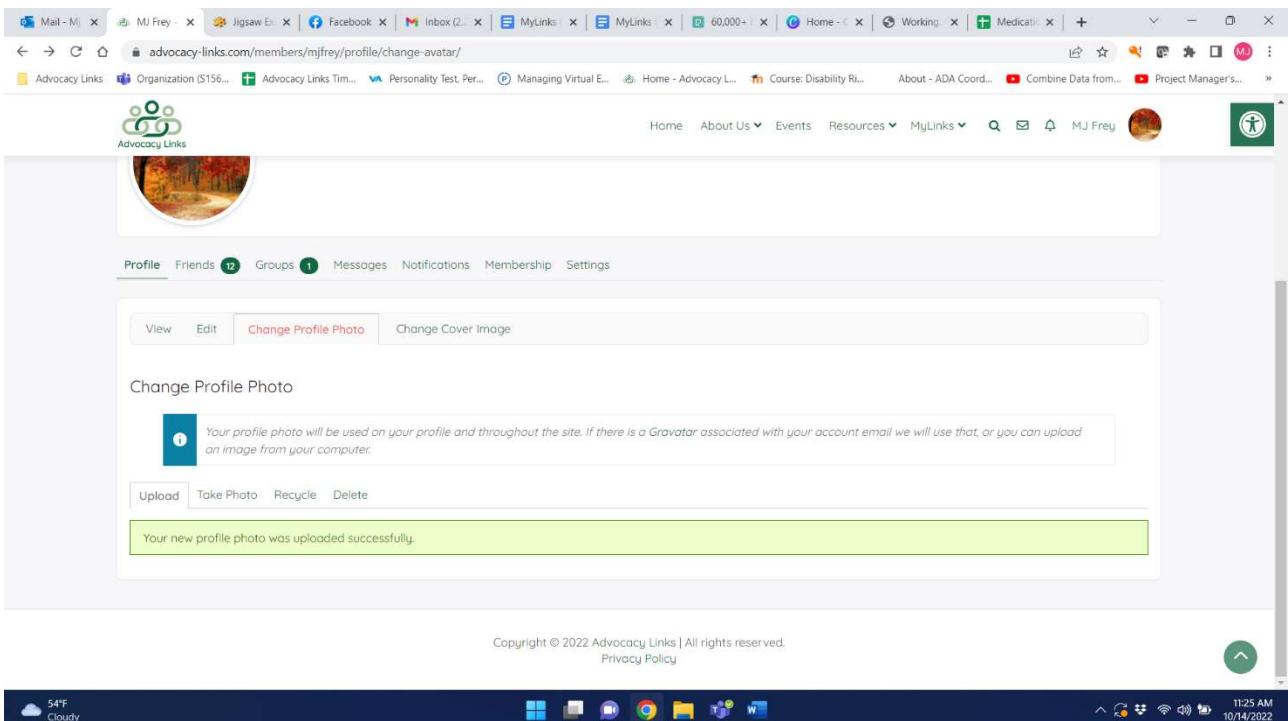